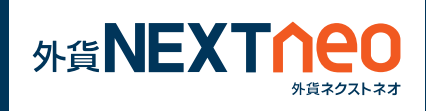

#### 画面下部の「お取引」より遷移します。 お取引画面にはチャート、レート、注文、ポジション照会、口座照会 の各画面が表示されます。

**ー 各画面 ー**

お取引

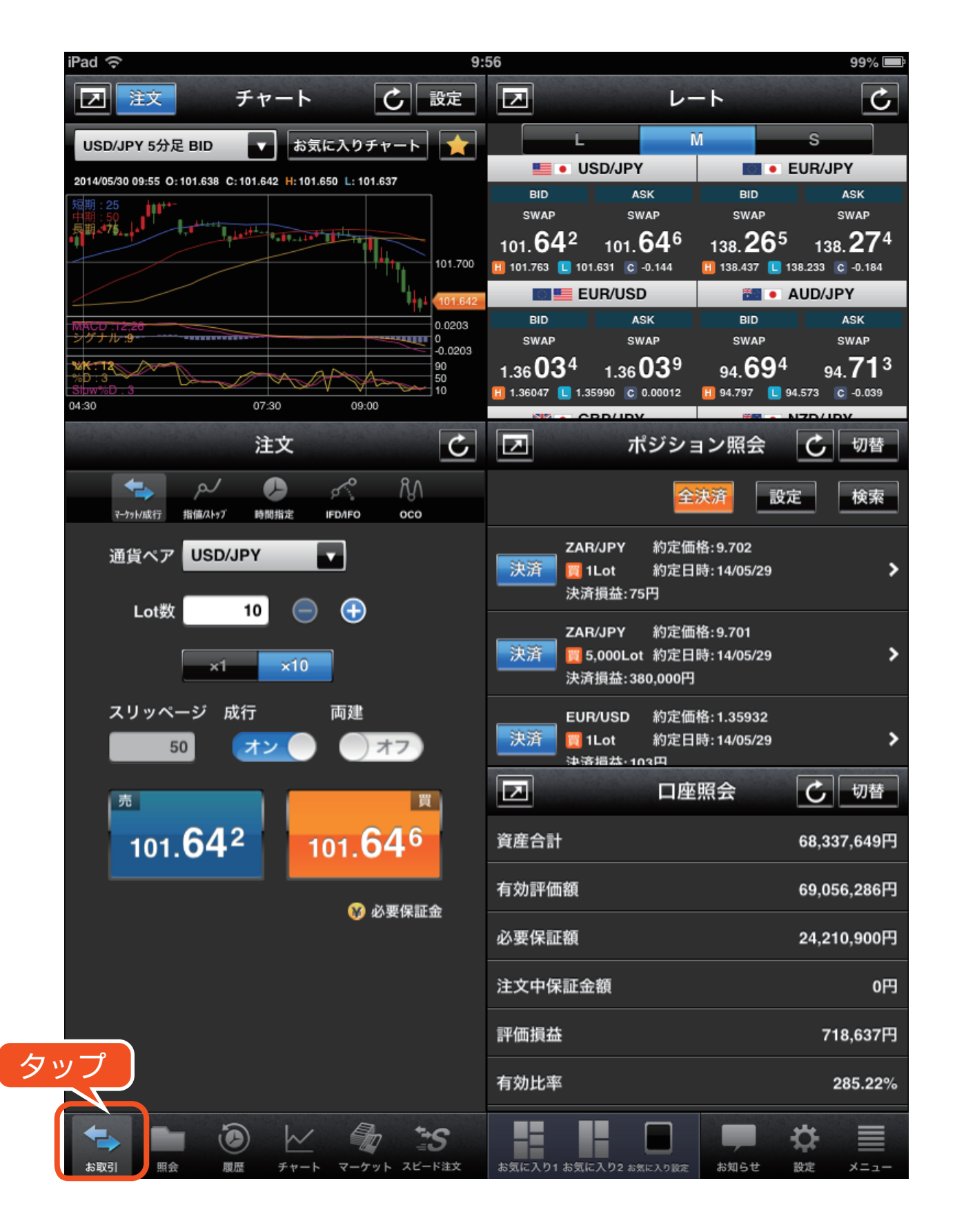

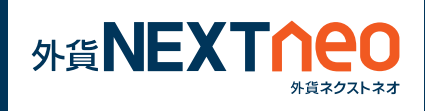

# 画面下部の「照会」より遷移します。 照会

**ー 各画面 ー**

照会画面にはポジション照会、注文中一覧、口座照会の各画面が表示 されます。

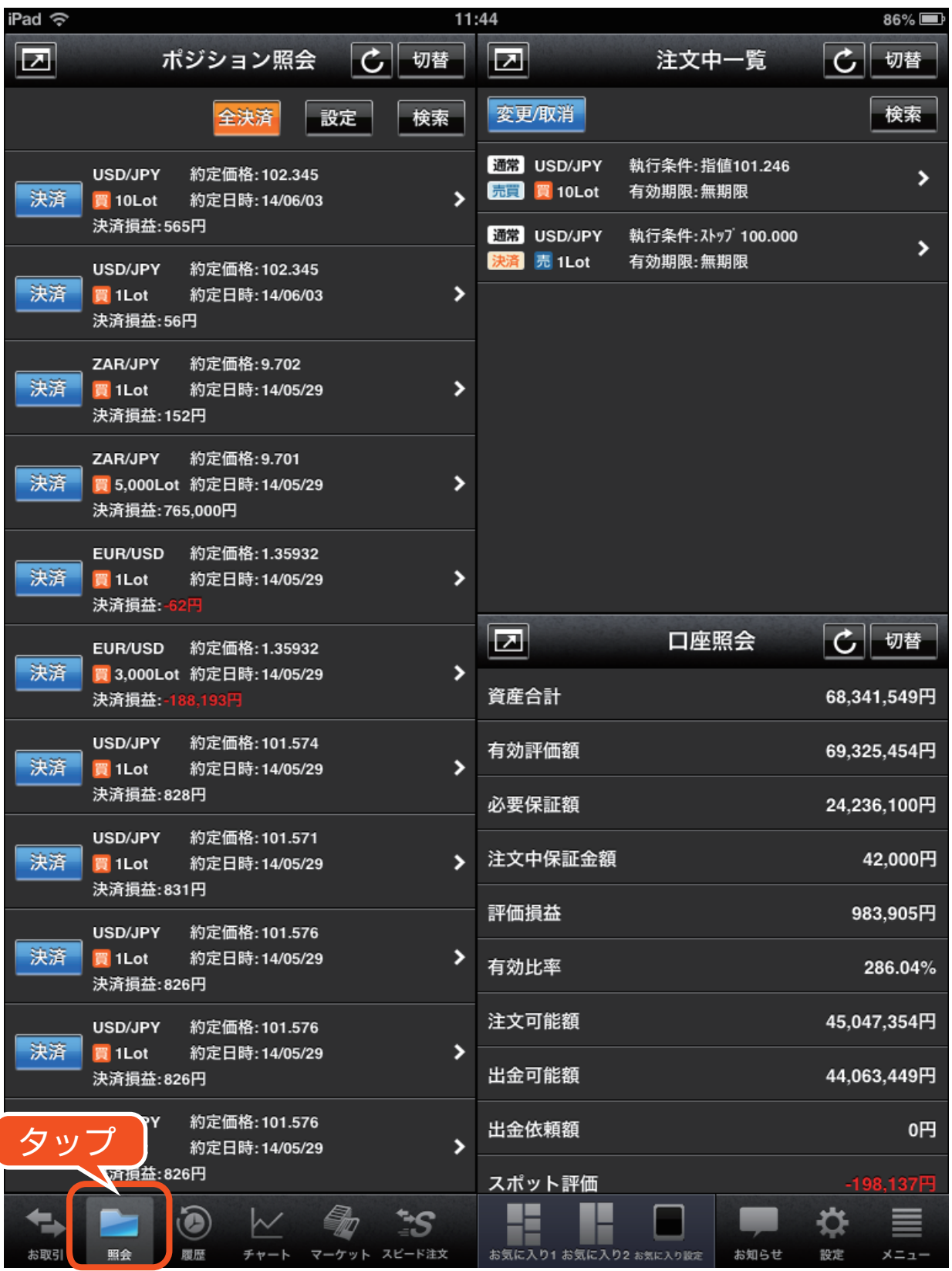

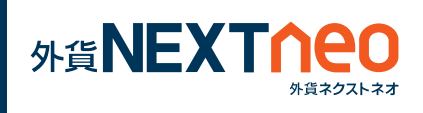

**ー 各画面 ー** 履歴

画面下部の「履歴」より遷移します。 履歴画面には取引履歴、注文履歴、入出金履歴の各画面が表示されます。

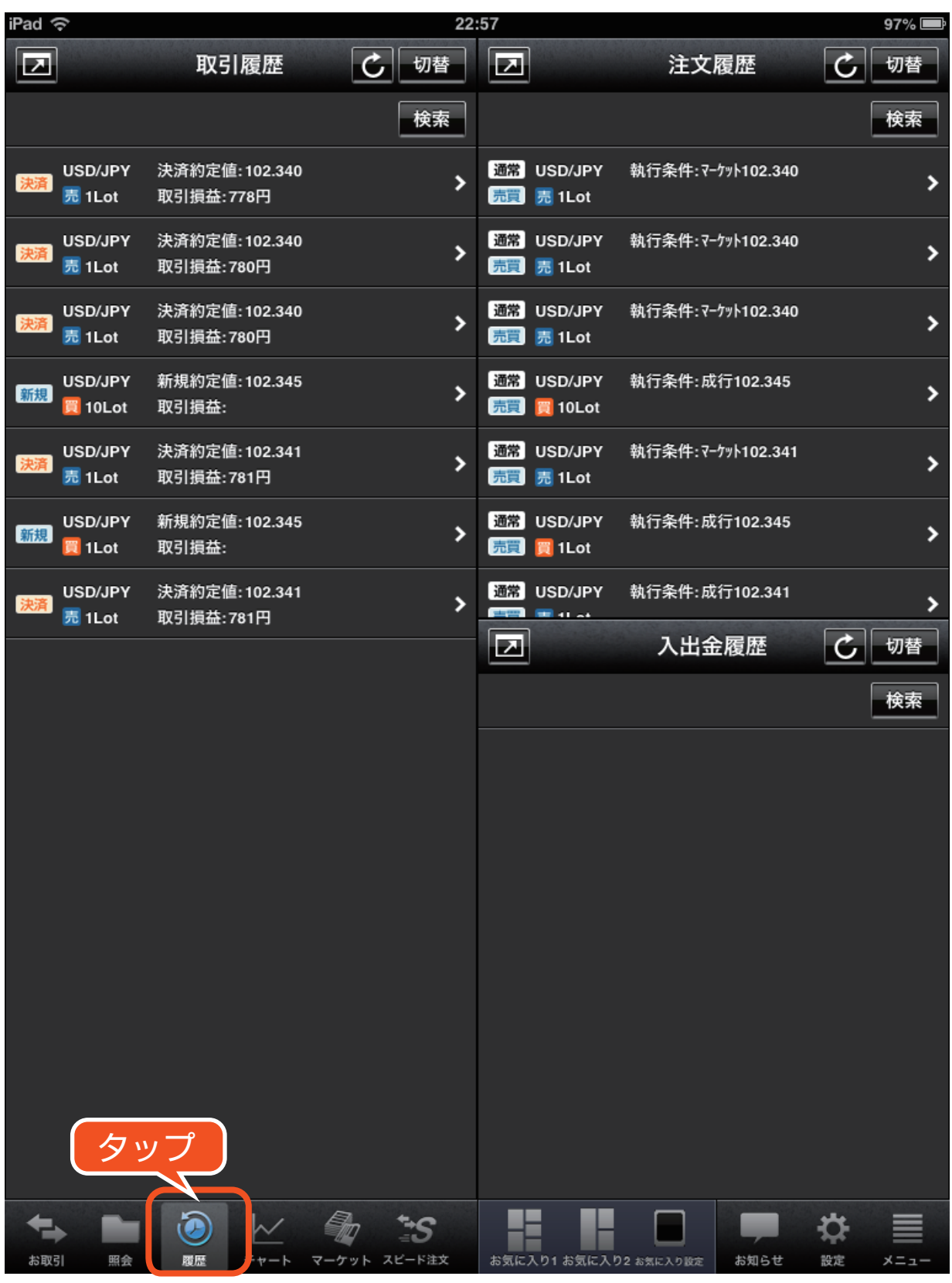

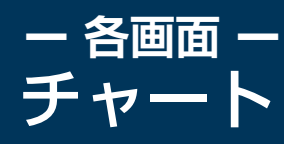

画面下部の「チャート」より遷移します。 チャート画面ではチャートを 4 つ同時に表示する事ができます。

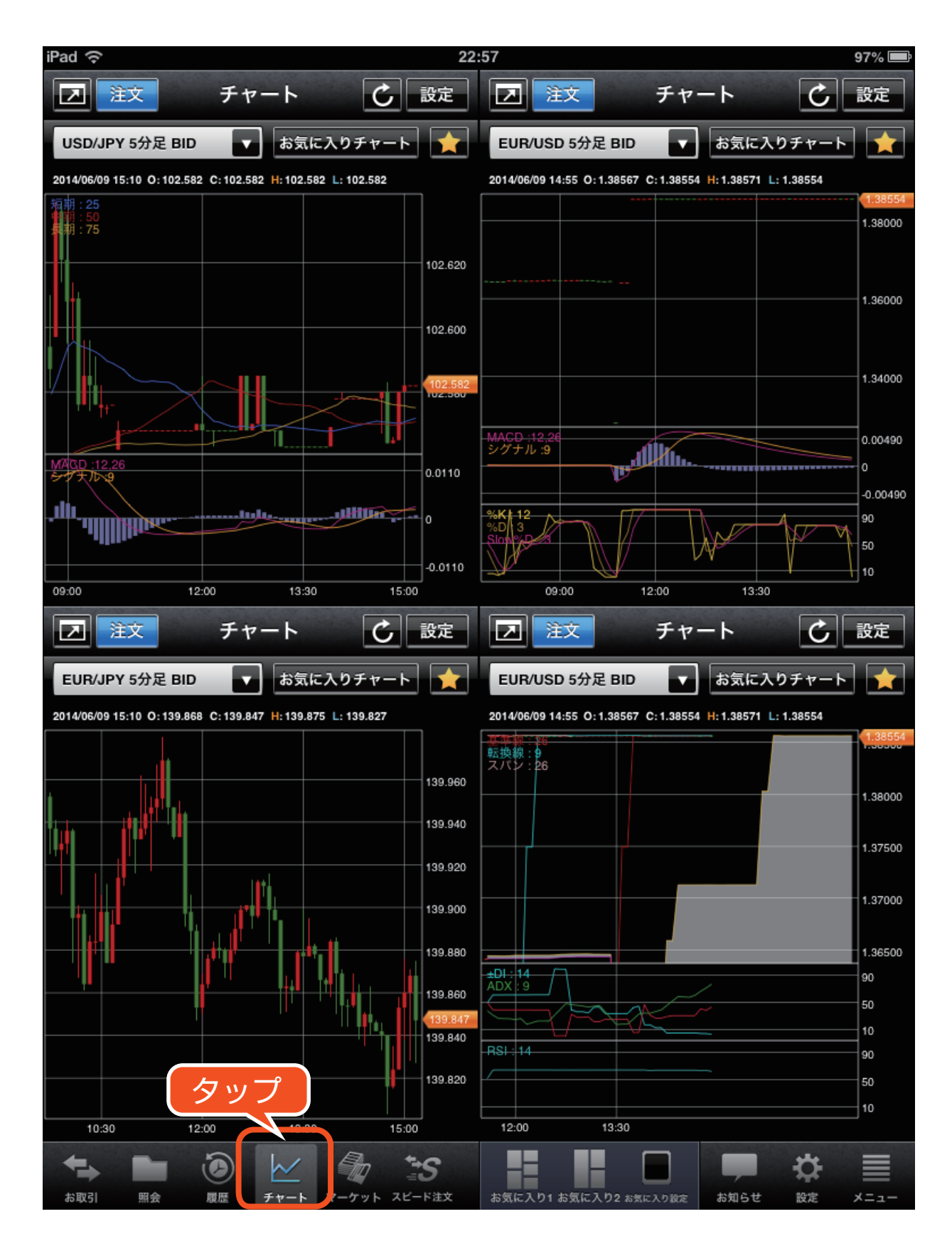

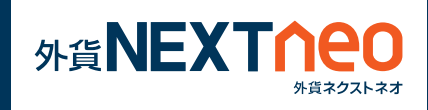

### 画面下部の「マーケット」より遷移します。 マーケット画面では週間予測カレンダー、政策金利、レポート、ニュー スの各画面が表示されます。

**ー 各画面 ー**

マーケット

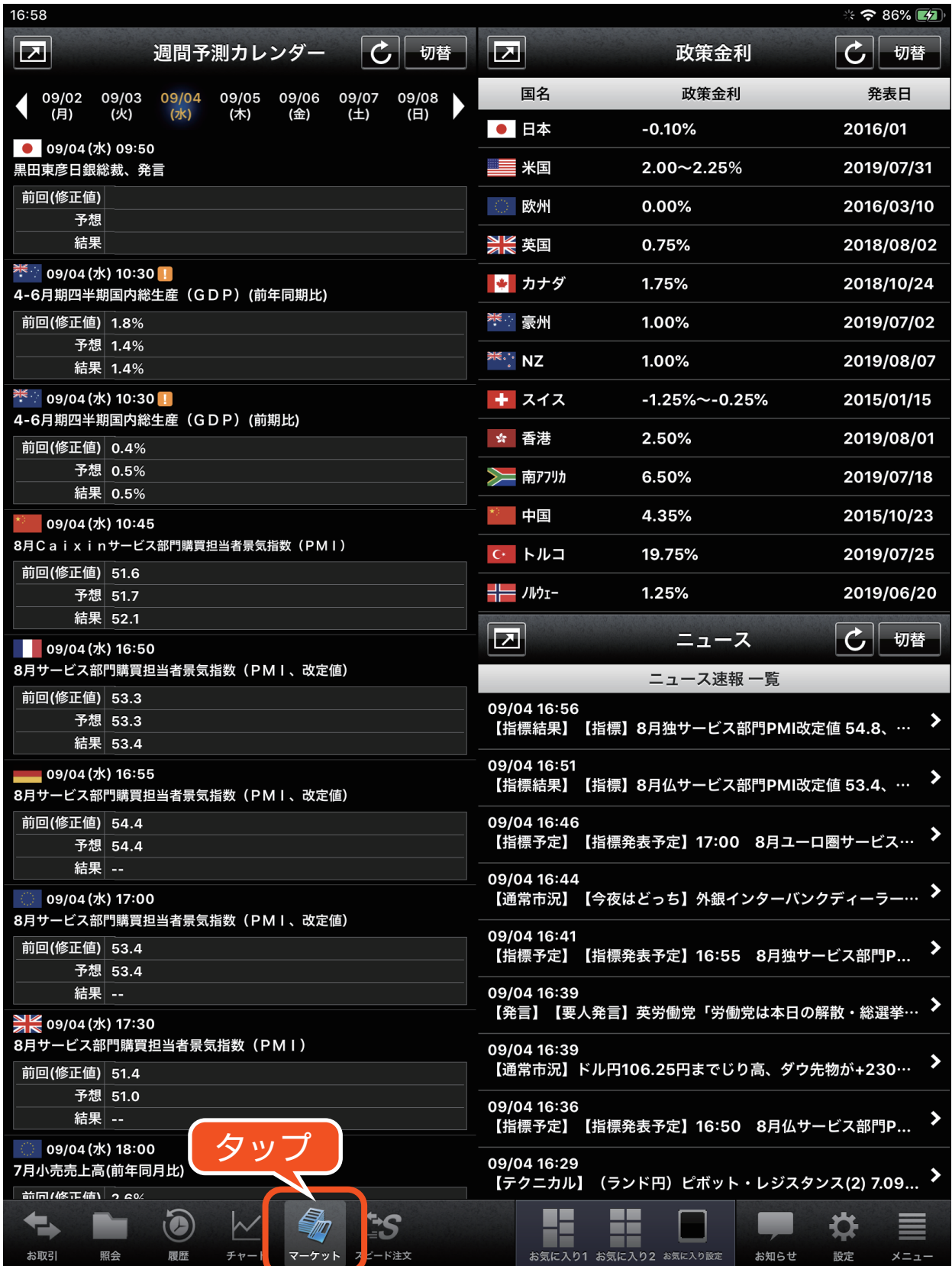

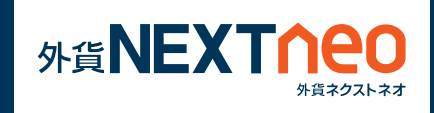

画面下部の「スピード注文」より遷移します。 スピード注文画面ではチャート、レート、ポジション照会、スピード 注文、取引履歴の各画面が表示されます。

**ー 各画面 ー**

スピード注文

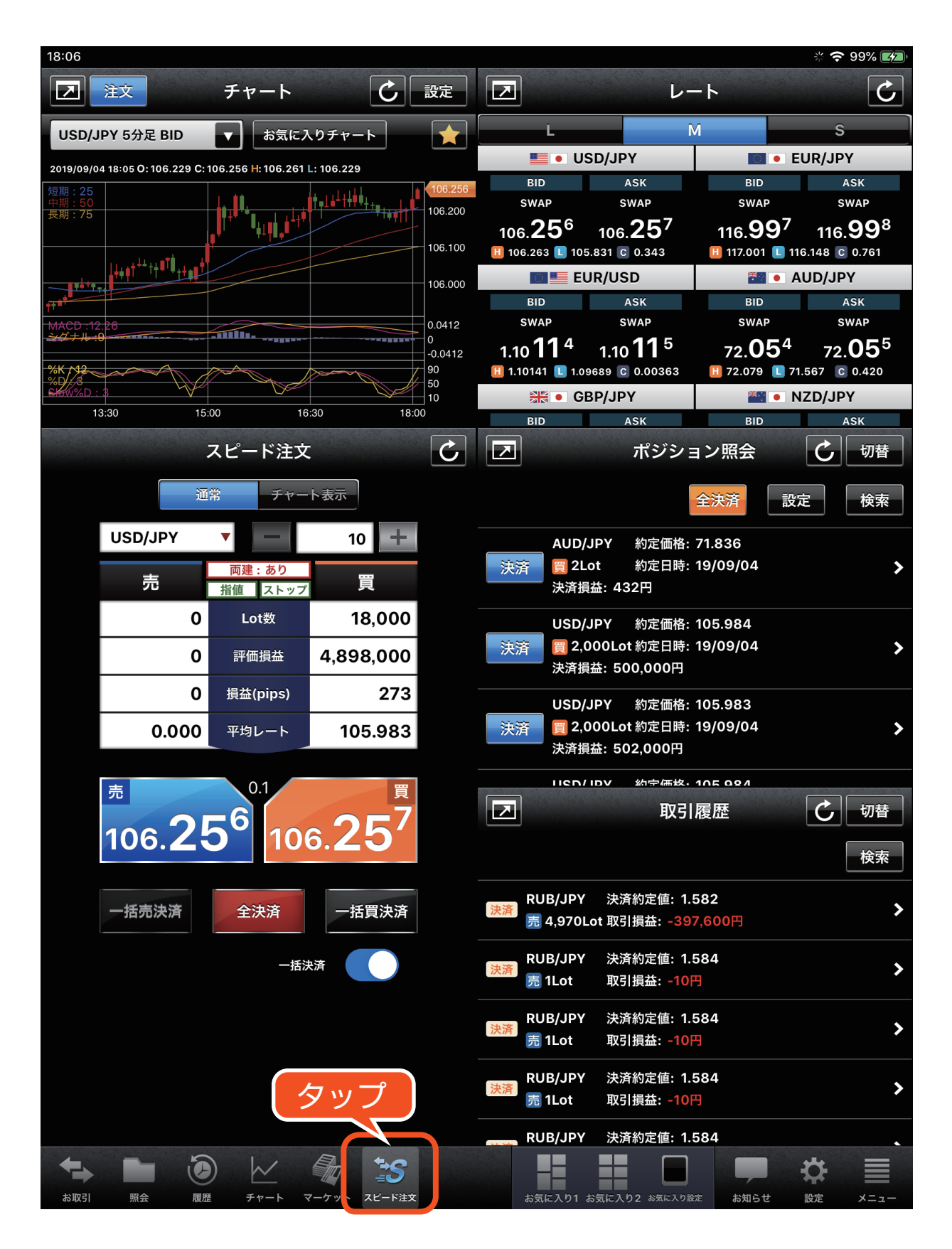

### **ー 各画面 ー** 各画面共通のアイコン

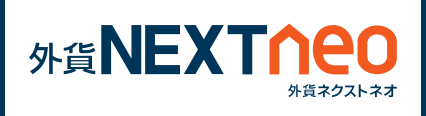

## **最大化アイコン**

画面を最大化する事ができます。最大化した画面ではより見やすいレイ アウトがご利用いただけます。

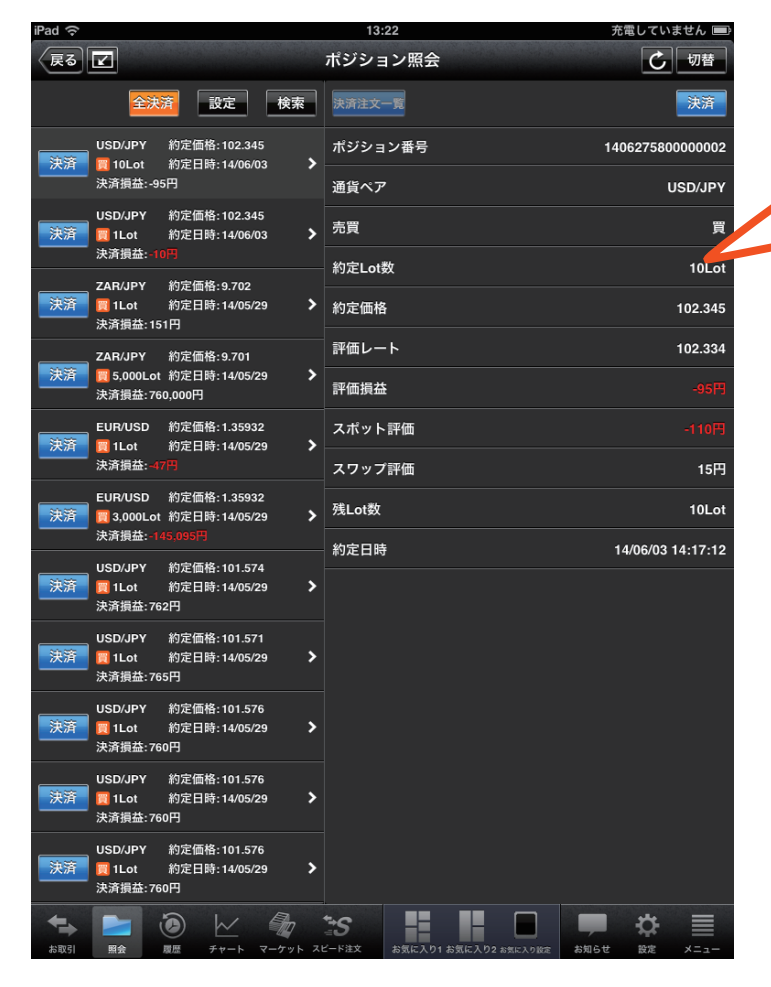

例えば、ポジション照会の最大 化画面では、左にポジション一 覧、右にポジション詳細が表示 され、一覧と詳細を同時に確認 する事が可能です。

最大化画面から通常の画面に 戻す際は■アイコンをタップ します。

**切替アイコン** 

各ウィンドウ内で表示する画面を切り替える事ができます。

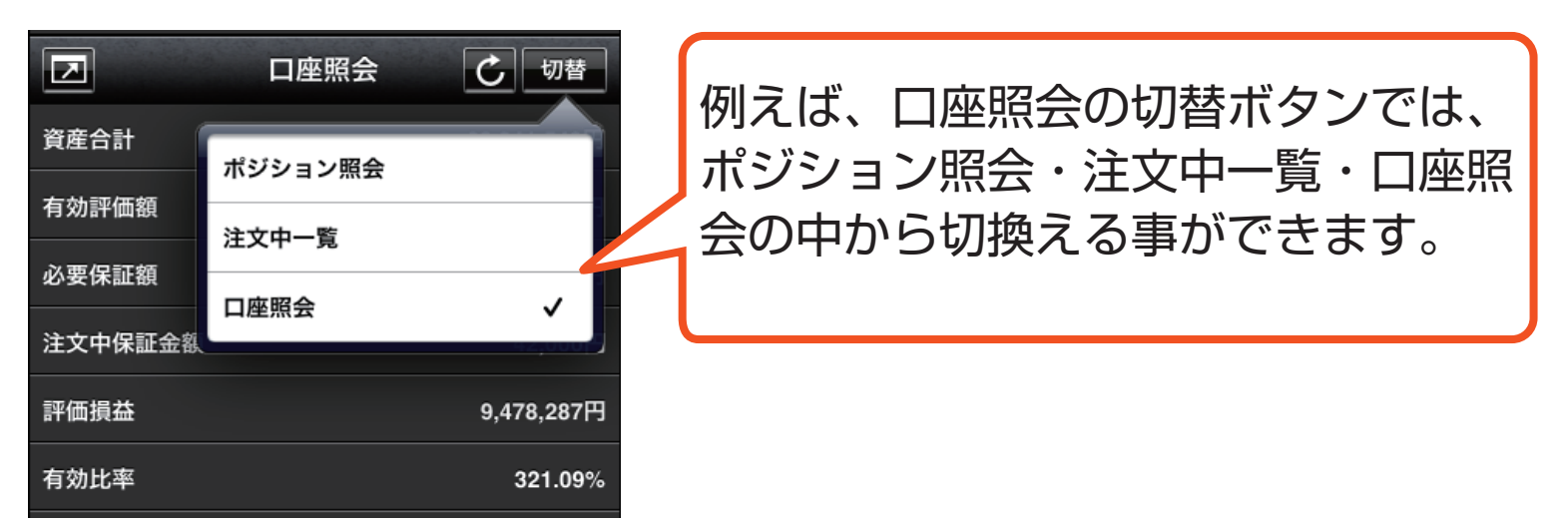